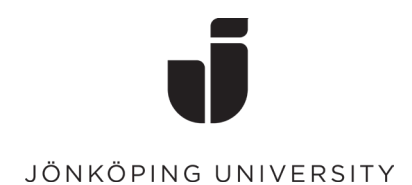

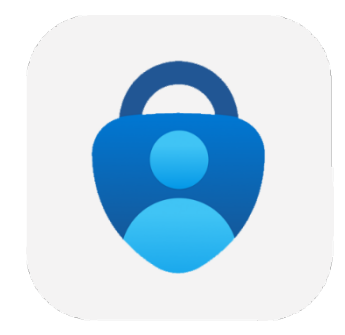

## **Configure MFA with Windows Hello**

**The first time you log in to a new computer, you need to confirm your login with MFA. Here's a guide if you haven't set up MFA before.**

- Follow the steps to log in with your JU account on your computer
- Here you can choose to use facial recognition to log in to your computer. (This is not a requirement)

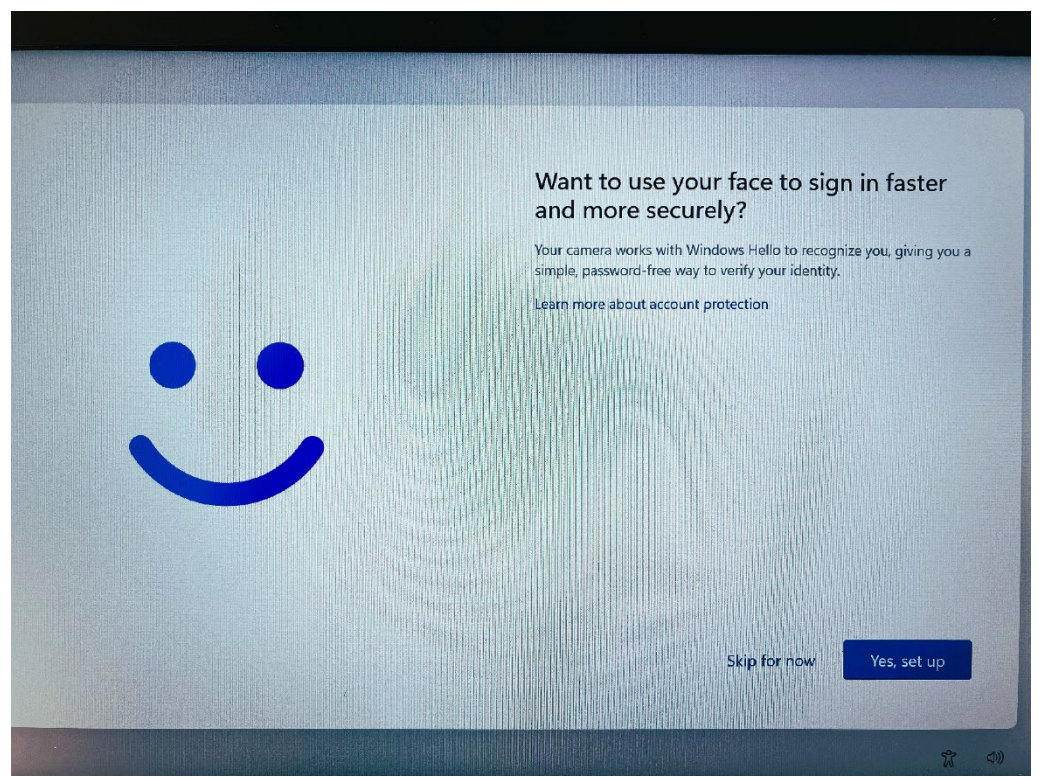

## • Click OK

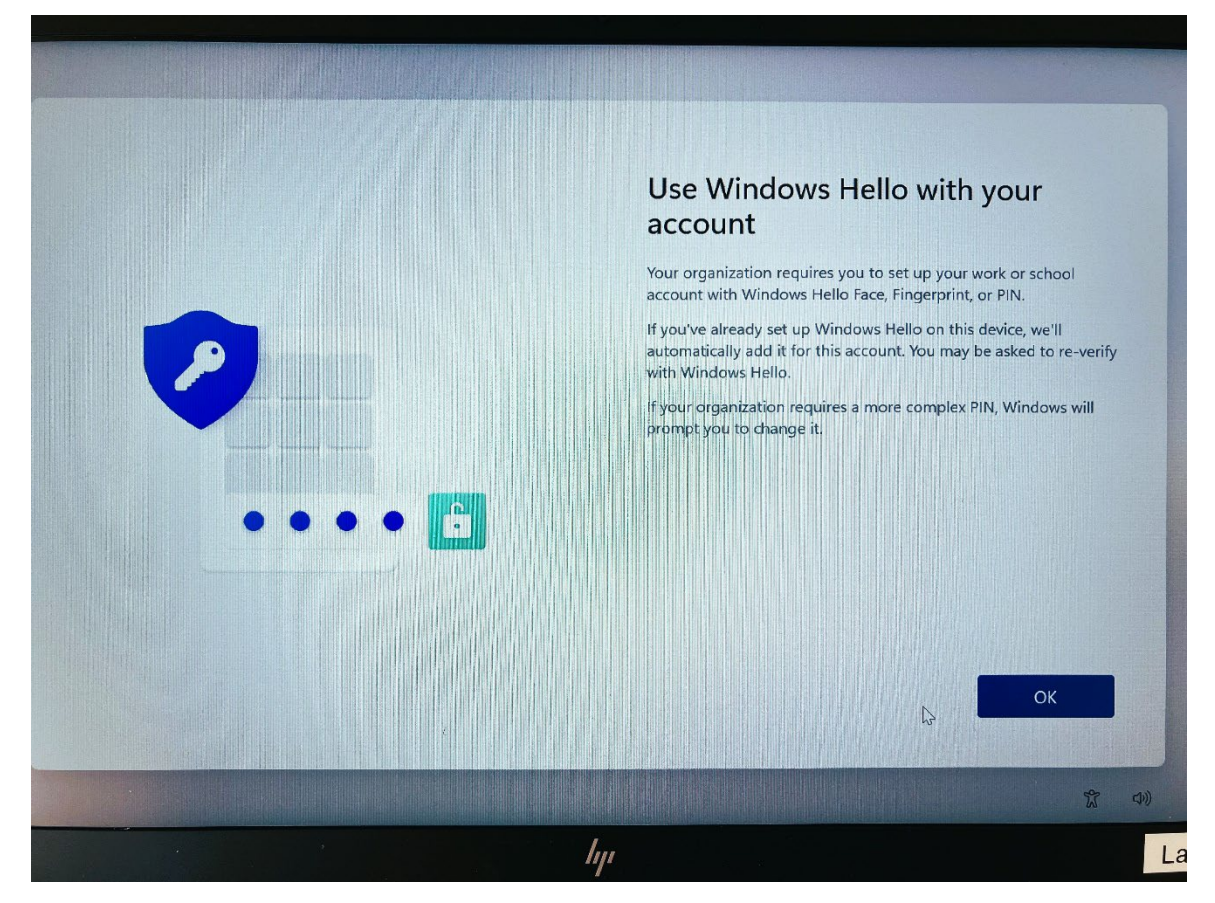

JÖNKÖPING UNIVERSITY boem20yq@student.ju.se More information required Your organization needs more information to keep your account secure Use a different account Next 

 $l_{\rm 1}$ 

 $\mathbb{Z}$ 

Privacy & cookies

Terms of use

• Now it's time to set up MFA using your Microsoft Authenticator app Click Next

Before you continue, you need to download the Microsoft Authenticator app on your phone. Install from the AppStore on an Apple device or from Google Play on an Android device.

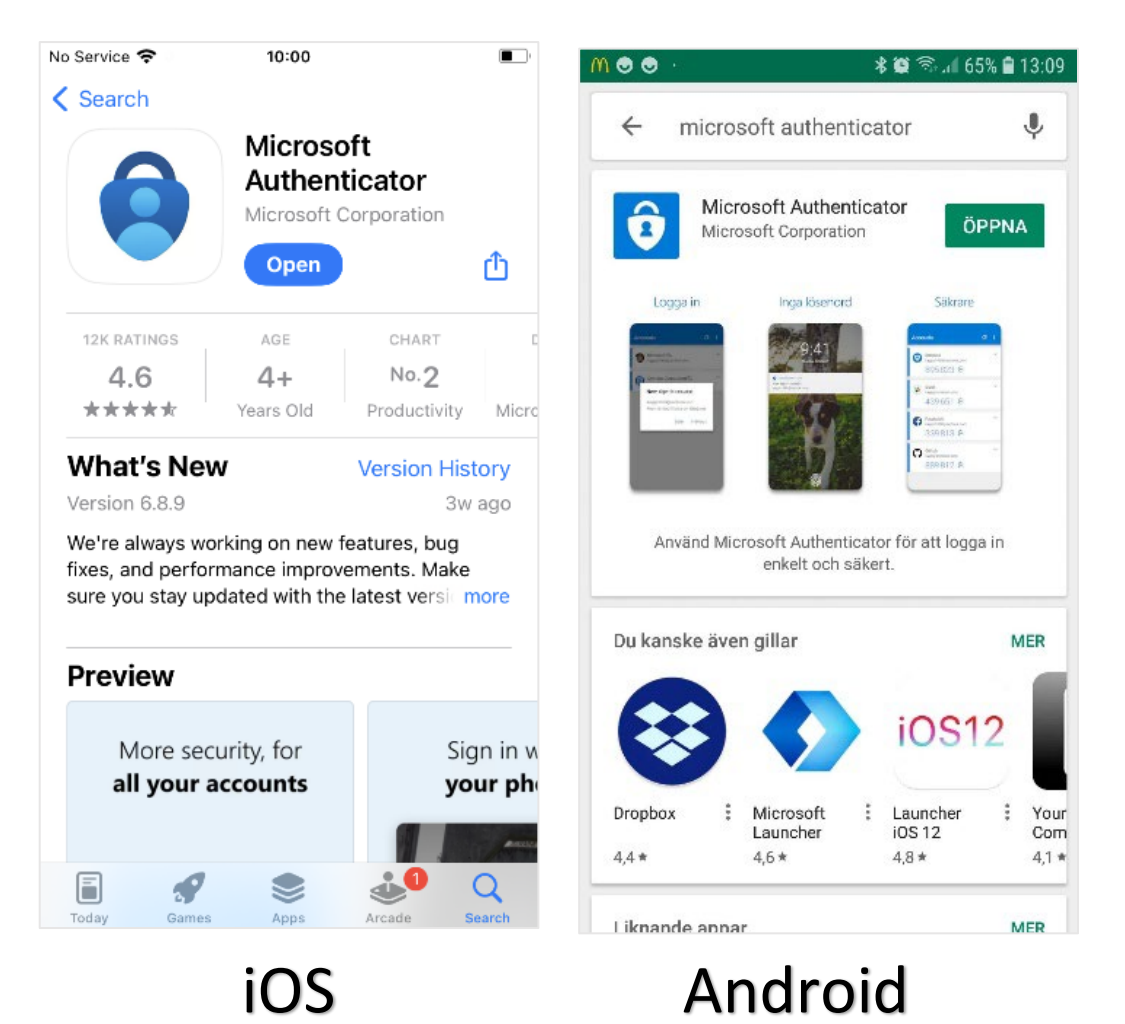

• Once the app is installed on the phone you want to use for the sign-in, select Next followed by **Next** again on the "Set up your account" dialog box.

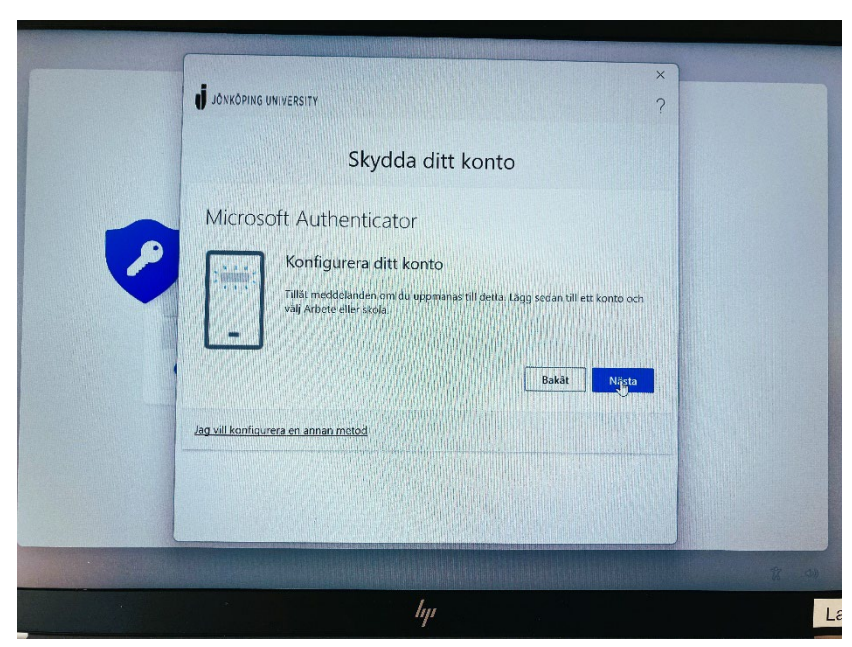

• Open Microsoft Authenticator on mobile. Select Add account (or click the ad-sign) followed by Work or school account.

Scan the QR code that appears on the screen. (Don't forget to allow Notifications on your phone if desired)

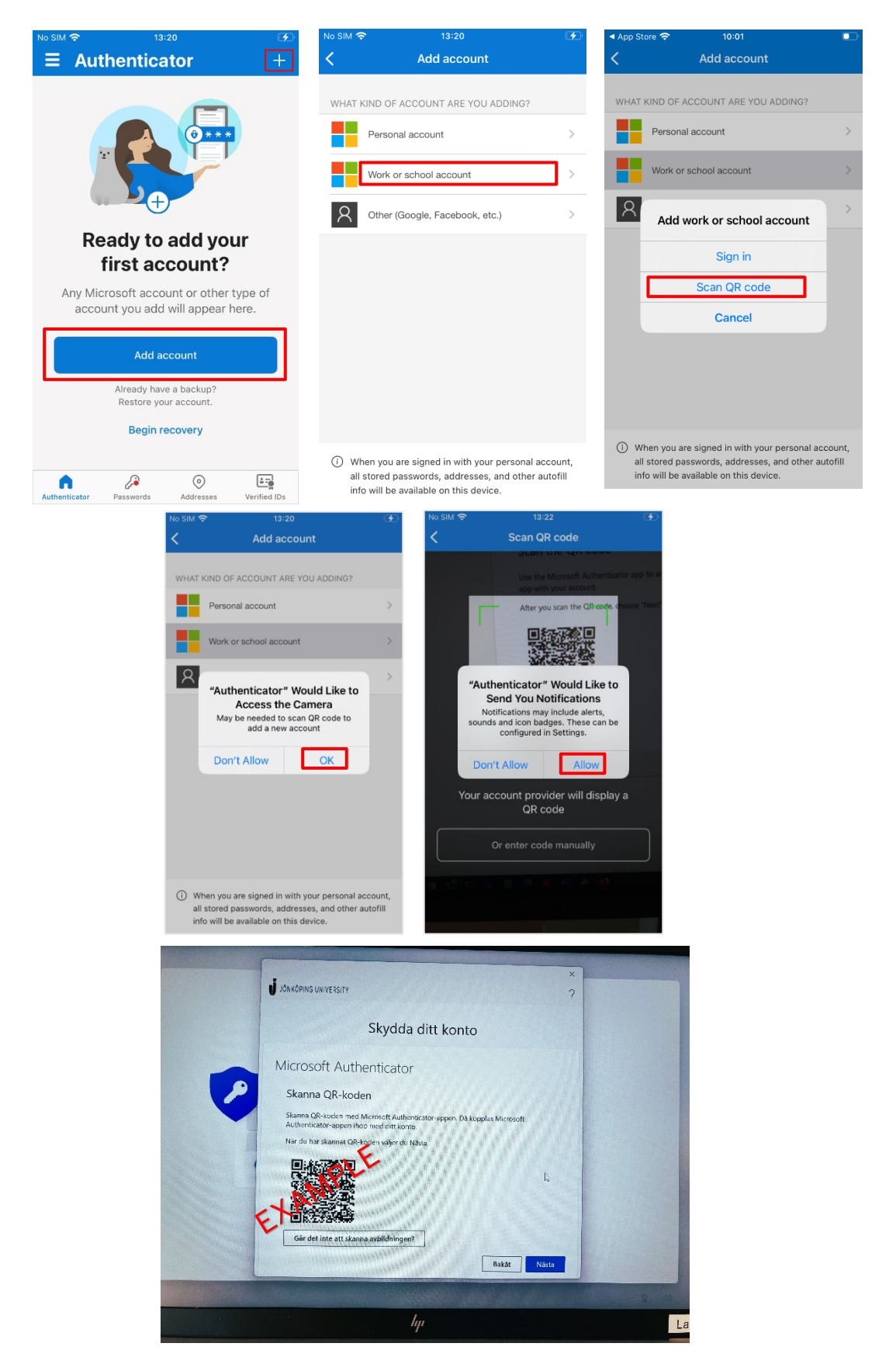

• When the QR code is scanned, the account should appear in Microsoft Authenticator as shown below. Select Next on the screen to test the confirmation. Enter the number into the Authenticator app that appears on the screen.

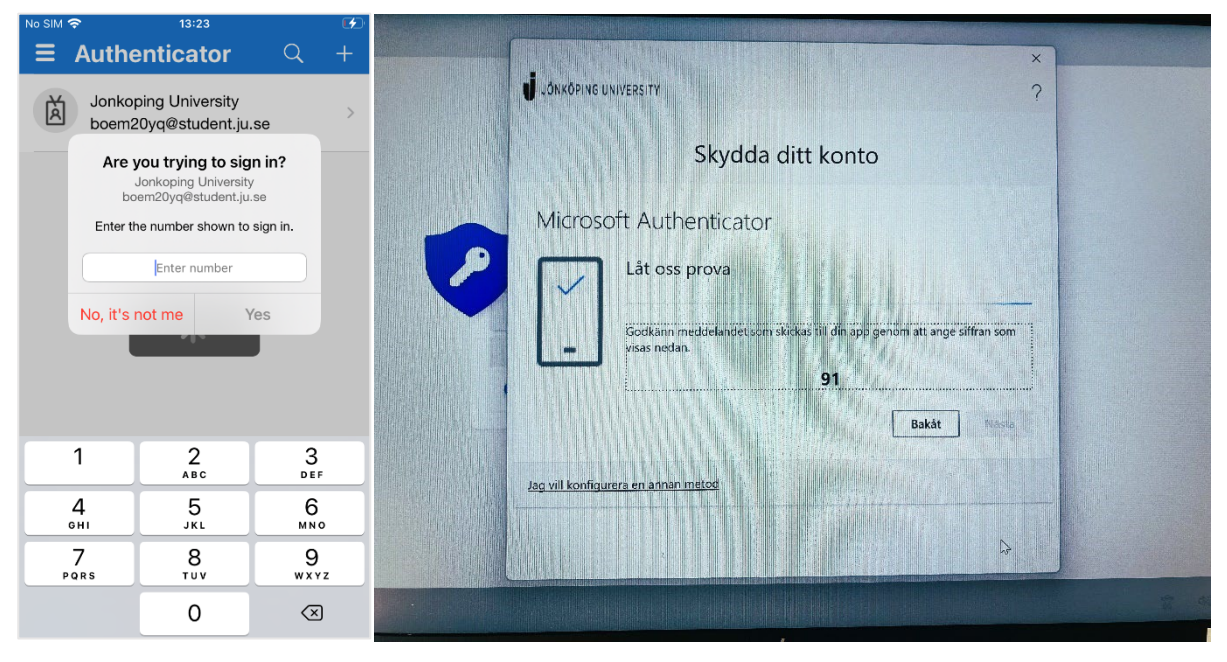

## Click Next.

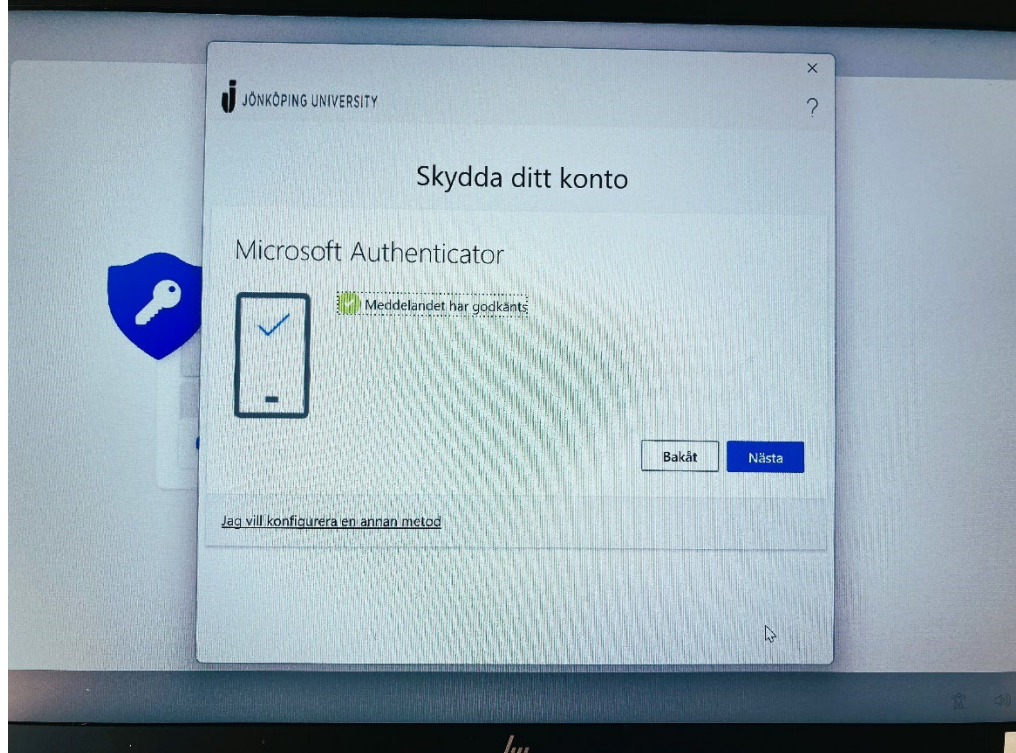

• Now everything should be Ready and you can continue the PIN setup and later login to Windows.